# **4.5.1. Обработка «Обмен данными»**

⋒

**В статье описывается обработка «Обмен данными» для двухстороннего обмена данными с мобильными приложениями «Агент Плюс: Мобильная торговля» в конфигурации «Агент Плюс: Управление дистрибуцией».**

В конфигурации **«Агент Плюс: Управление дистрибуцией» (УД)** для двухстороннего обмена данными с приложением **«Аген т Плюс: Мобильная торговля» (МТ)** используется специальная обработка.

Чтобы запустить обработку, нажмите в левой панели меню раздел **«Обмен с мобильными устройствами» «Обмен данными»**.

 Для получения данных необходимо произвести [общие настройки обмена данными с мобильными устройствами](https://agentplus.tech/pages/viewpage.action?pageId=47647546) и [персональны](https://agentplus.tech/pages/viewpage.action?pageId=47647549) [е настройки обмена с мобильными устройствами.](https://agentplus.tech/pages/viewpage.action?pageId=47647549)

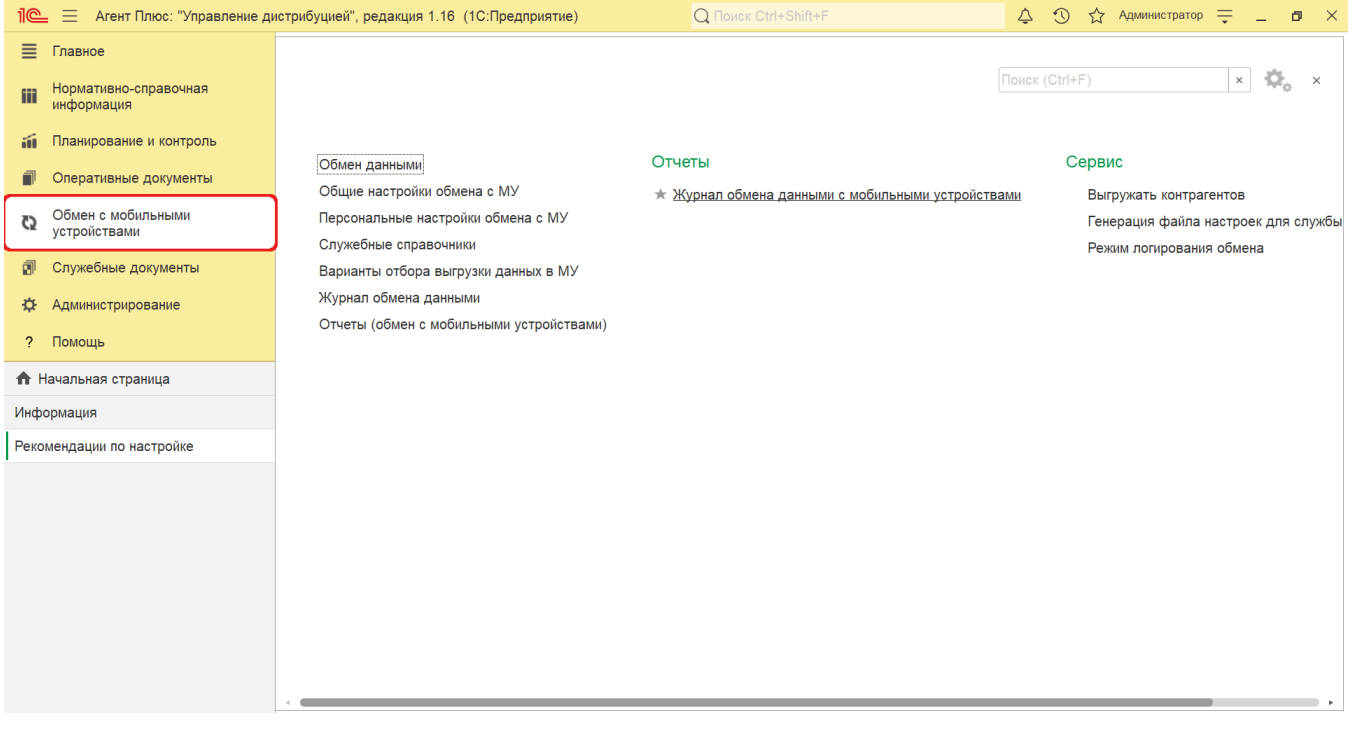

#### **Внешний вид**

По умолчанию окно **«Обмен данными с мобильными устройствами»** открывается на вкладке **«Обмен данными».**

В верхней части окна находятся [системные кнопки управления](https://agentplus.tech/pages/viewpage.action?pageId=47647551), ниже размещены вкладки с параметрами настроек:

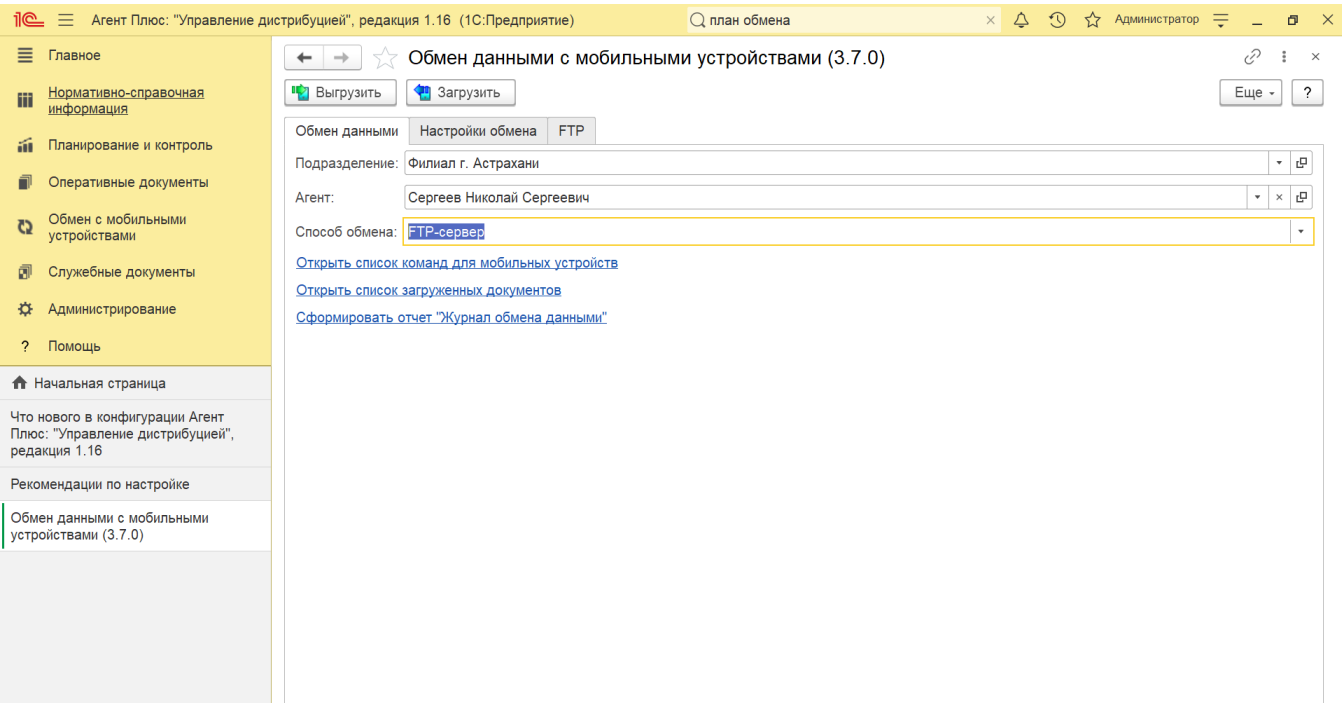

### **Процедура обмена данными**

**«Подразделение»**. В поле выбирается подразделение, для которого будет осуществляться обмен данными.

 Если в поле «Подразделение» указано значение, а в поле «Агент» значение отсутствует, выгрузка данных будет производиться для всех агентов подразделения.

- **«Агент»**. В поле выбирается [Агент](https://agentplus.tech/pages/viewpage.action?pageId=47645148#id-1.1.-), с мобильным устройством которого в текущий момент осуществляется обмен данными.
- **«Способ обмена»**. В выпадающем списке «Способ обмена» необходимо выбрать, каким способом производится в текущий момент обмен данными между УД и МТ:

 По умолчанию значение реквизита **«Способ обмена»** берется из константы «Способ обмена», которая задается на форме «Общие настройки обмена с мобильными устройствами».

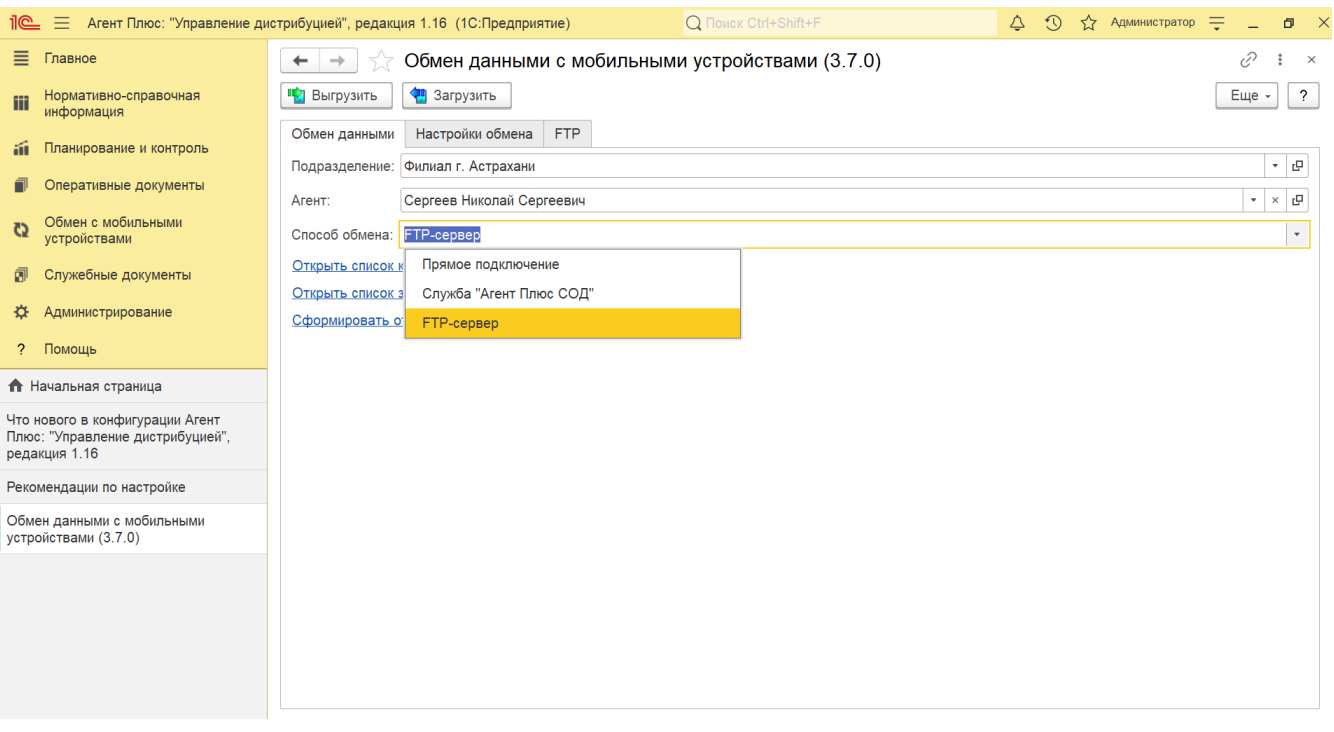

Подключите МУ к ПК напрямую (например, через USB-соединение, Bluetooth или Wi-Fi).

Подключите мобильное устройство через службу «Агент Плюс СОД», если параметры службы заданы в формах [«Общие](https://agentplus.tech/pages/viewpage.action?pageId=47647546)  [настройки обмена данными с мобильными устройствами»,](https://agentplus.tech/pages/viewpage.action?pageId=47647546) и в [«Персональная настройка обмена с МУ»](https://agentplus.tech/pages/viewpage.action?pageId=47647553) для каждого [Агента](https://agentplus.tech/pages/viewpage.action?pageId=47645148#id-1.1.-) . Обмен производится при помощи внешних компонент APPlus.dll и APPlusCOM.dll, обеспечивающих передачу данных из УД в МТ и обратно.

**«Автообмен через Агент Плюс СОД» (поле появляется при выборе).** Если флажок установлен, то загрузка данных из МТ в УД будет происходить автоматически.

В корневом каталоге обмена данными формируются текстовые файлы «Status.txt» и «Stack.txt». В файле «Status.txt» фиксируются данные о загруженных для автообмена данных: путь к каталогу обмена агента, имя агента, идентификатор устройства, дата и время поступления файла обмена.

В файле «Stack.txt» фиксируются данные о последнем загруженном файле обмена данными: имя агента, идентификатор устройства, дата и время загрузки, путь к папке обмена агента.

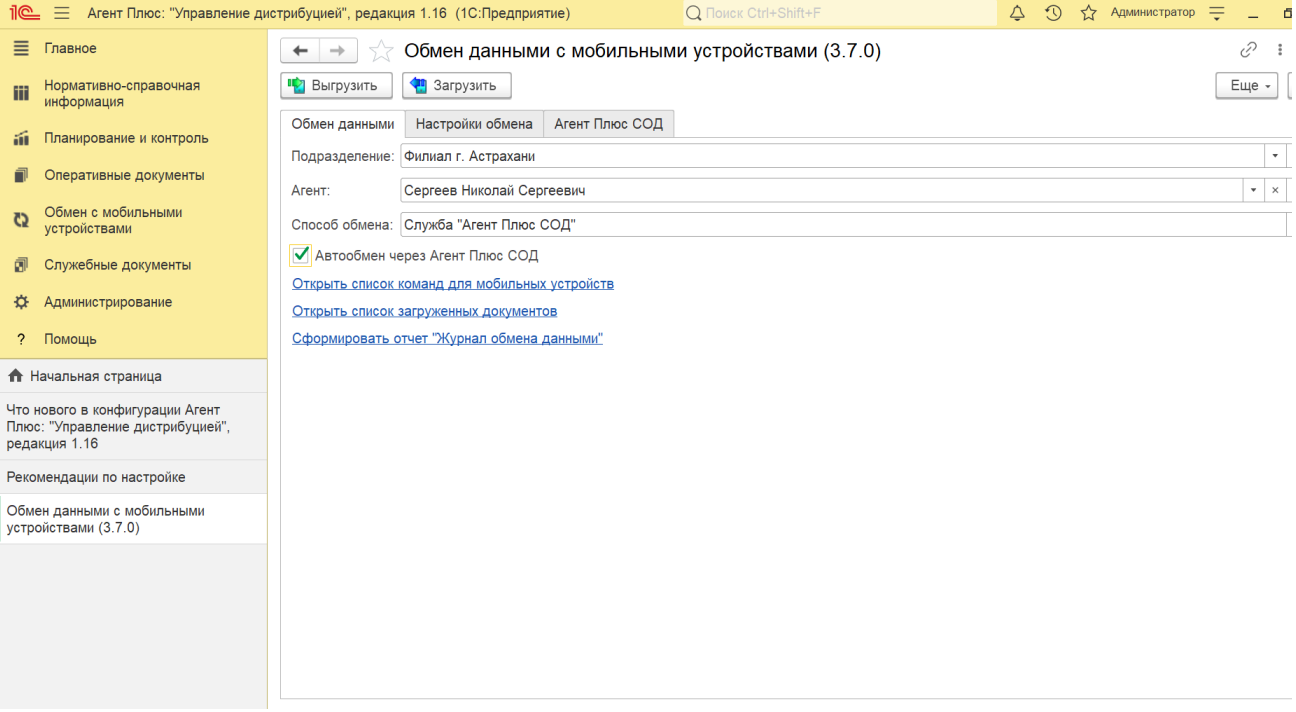

Подключите мобильное устройство через FTP-сервер, если параметры службы заданы в формах [«Общие настройки](https://agentplus.tech/pages/viewpage.action?pageId=47647546)  [обмена данными с мобильными устройствами»,](https://agentplus.tech/pages/viewpage.action?pageId=47647546) и в [«Персональная настройка обмена с МУ»](https://agentplus.tech/pages/viewpage.action?pageId=47647553) для каждого [Агента](https://agentplus.tech/pages/viewpage.action?pageId=47645148#id-1.1.-).

Для выбора удаляемых объектов нажмите ссылку **«Открыть список команд для мобильных устройств»**. Откроется справочник [«Команды для мобильных устройств».](https://agentplus.tech/pages/viewpage.action?pageId=47647689)

Для выбора дополнительных данных документов нажмите ссылку «Открыть список загруженных документов» и откроется регистр сведений [«Дополнительные данные документов»](https://agentplus.tech/pages/viewpage.action?pageId=47647557), в котором установлен фильтр по текущему дню, т.е. отображаются все загруженные выбранным агентом документы за текущий день.

Чтобы сформировать отчет по указанному в форме обработки агенту за текущий день либо по текущему пользователю системы, нажмите ссылку. Откроется окно [«Журнал обмена данными с мобильными устройствами».](https://agentplus.tech/pages/viewpage.action?pageId=47647559)

Заполните и подключите нужные параметры:

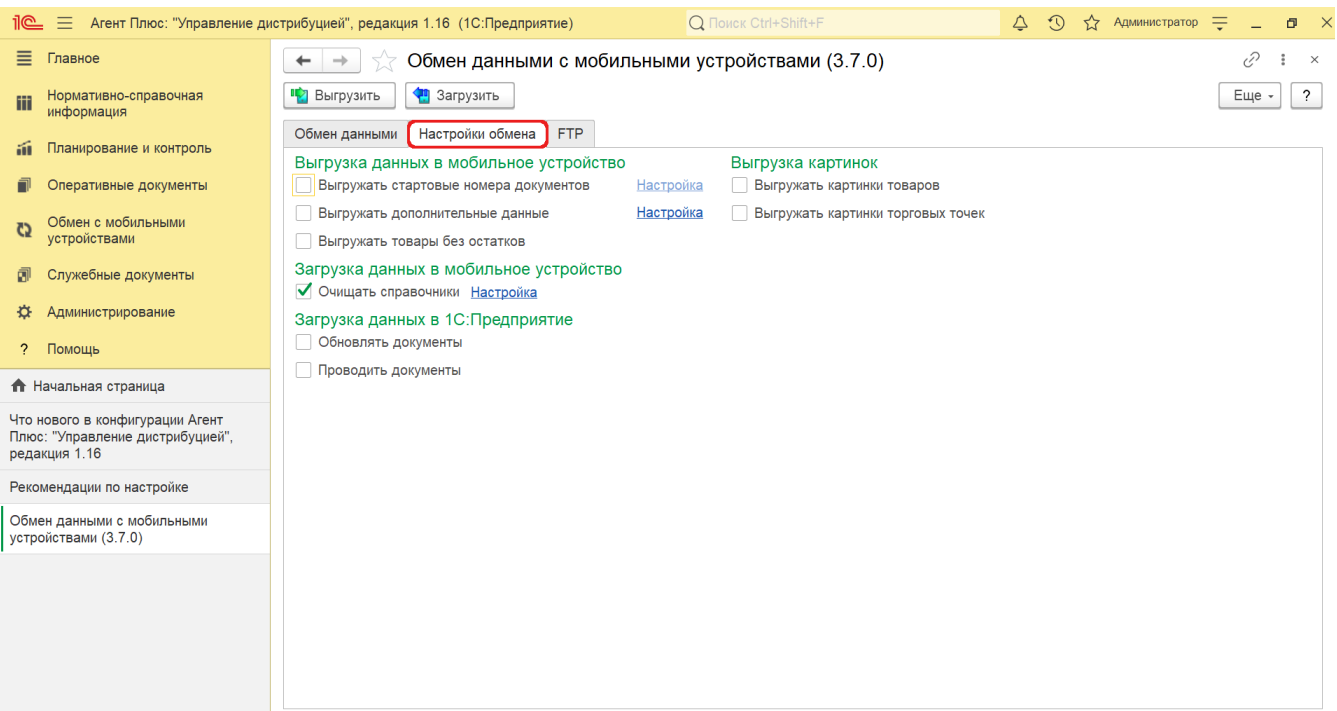

**«Выгружать стартовые номера документов».** Если флажок установлен, становится доступной вкладка [«Старт](https://agentplus.tech/pages/viewpage.action?pageId=47647561) [овые номера»](https://agentplus.tech/pages/viewpage.action?pageId=47647561), в которой указываются стартовые номера нумераторов документов в мобильном приложении, и здесь же (при необходимости) можно сменить стартовый номер у любого из нумераторов. Для перехода нажмите вкладку либо ссылку с правой стороны **«Настройка» (становится активной при выборе)**.

При этом режиме в мобильное приложение выгружаются стартовые номера нумераторов документов, указанных на вкладке **«Стартовые номера»**.

Использование автонумерации документов необязательно (номера документов, созданных агентом в МТ, могут присваиваться автоматически после их загрузки в УД).

 Устанавливать этот флажок следует только при необходимости установки новых стартовых номеров нумераторов документов в мобильном приложении.

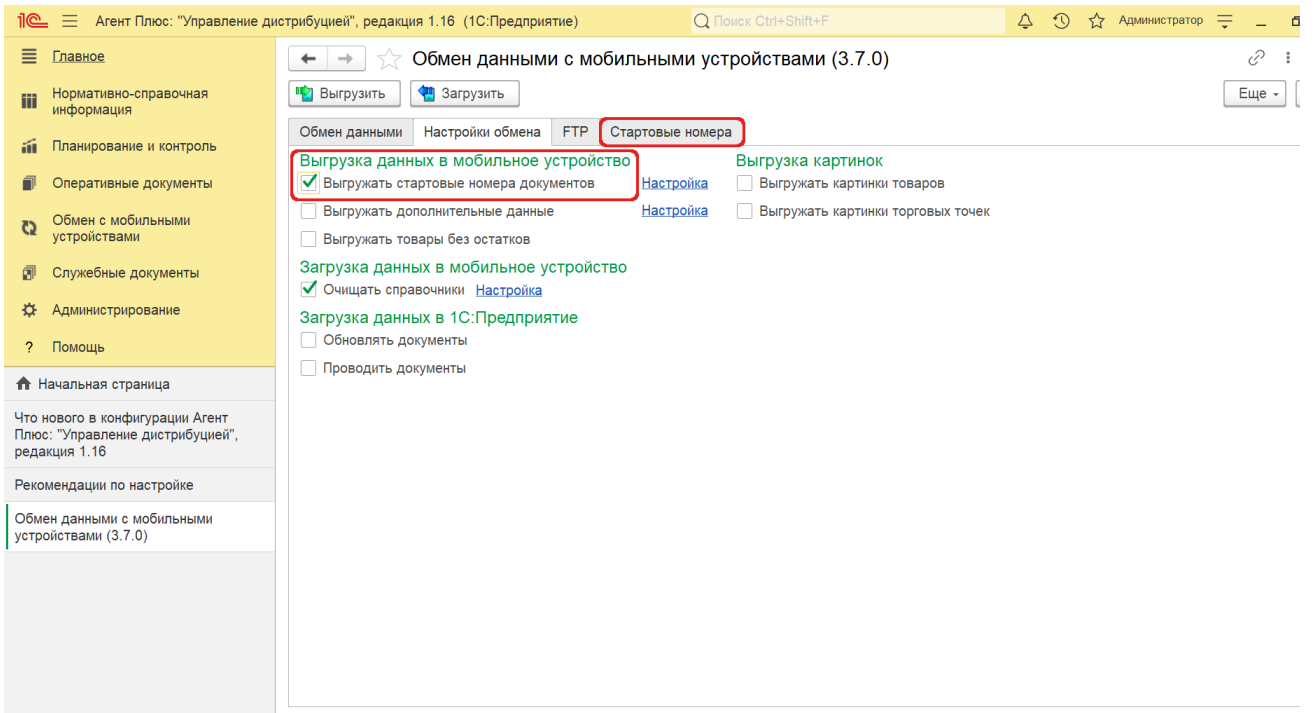

**«Выгружать дополнительные данные»**. Если флажок установлен, то в МТ выгружается содержимое файлов онлайн-карт. Если флажок не установлен, то в МТ не выгружается содержимое файлов онлайн-карт.

Чтобы указать **«Файлы онлайн-карты»**, которые необходимо выгрузить, нажмите ссылку **«Настройка»**. Откроется окно **«Передаваемые данные»**, включите флажок.

 Здесь отображаются файлы скриптов онлайн-карты, которая выбрана в качестве основной для МТ в разделе **[«Общи](https://agentplus.tech/pages/viewpage.action?pageId=47647546) [е настройки обмена с МУ»](https://agentplus.tech/pages/viewpage.action?pageId=47647546)** вкладка «**Треки перемещений и онлайн-карты»**.

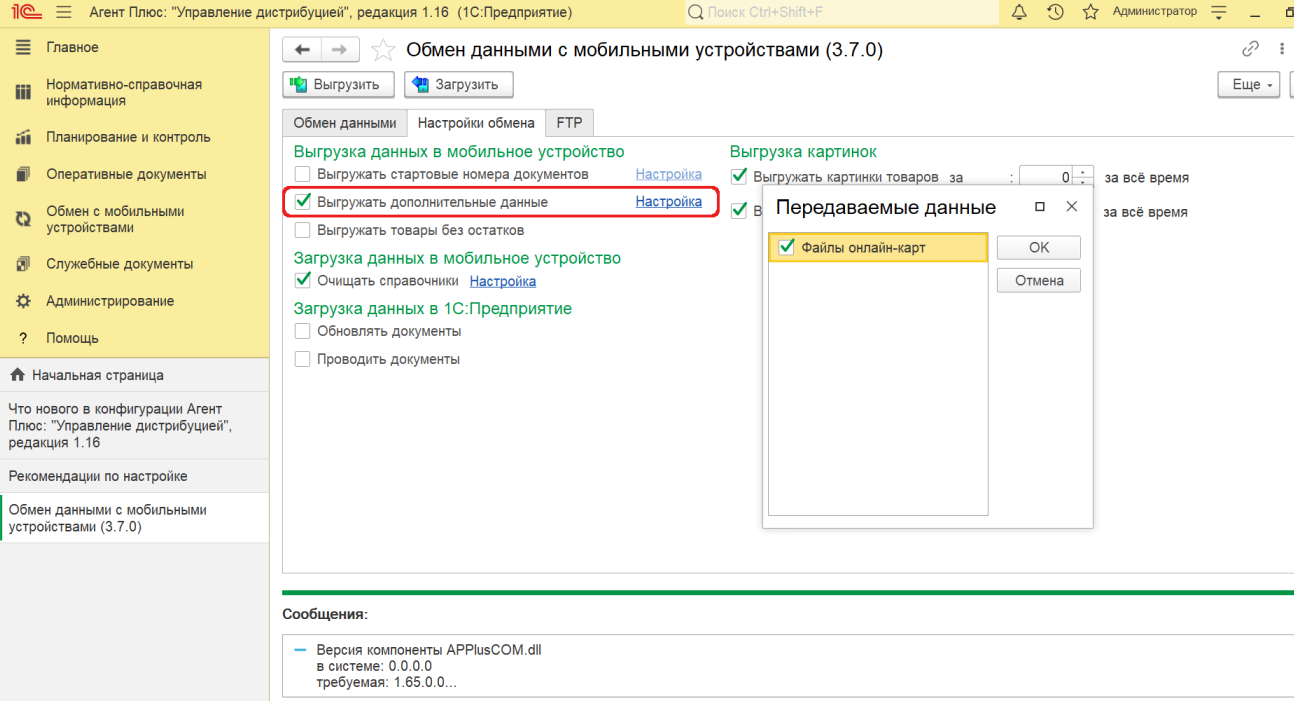

#### **«Выгружать товары без остатков»**. Если флажок установлен, то в МТ попадут не только товары, которые есть в наличии на складах организации, но также те товары, которых нет в наличии.

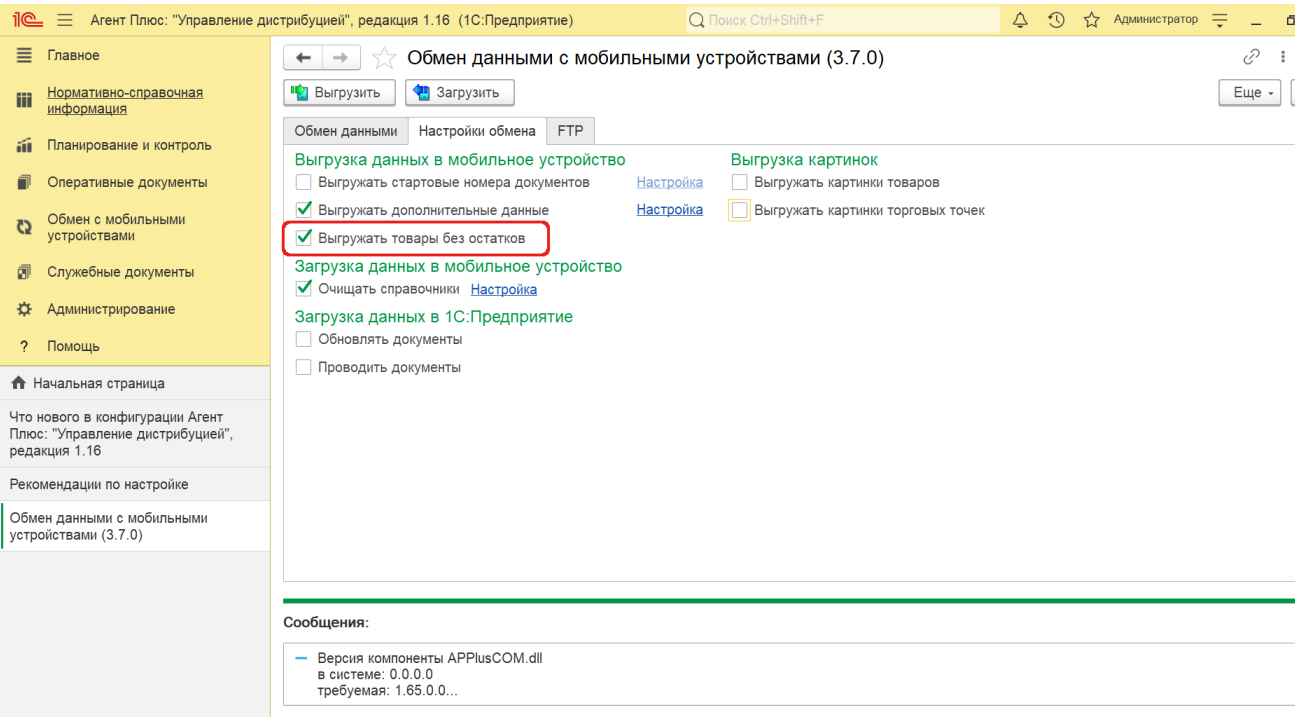

**«Выгружать картинки товаров»**. Если флажок установлен, то в МТ будут выгружаться изображения товаров из справочника [«Номенклатура»](https://agentplus.tech/pages/viewpage.action?pageId=47647567).

**«Выгружать картинки торговых точек»**. Если флажок установлен, то в МУ будут выгружаться изображения товаров торговых точек из справочника «апТорговыеТочкиПрисоединенныеФайлы».

Доступно настроить выгрузку картинок за период, *например, если изображения регулярно изменяются,* либо по умолчанию **(поле появляется при выборе)**:

**за указанное количество дней;**

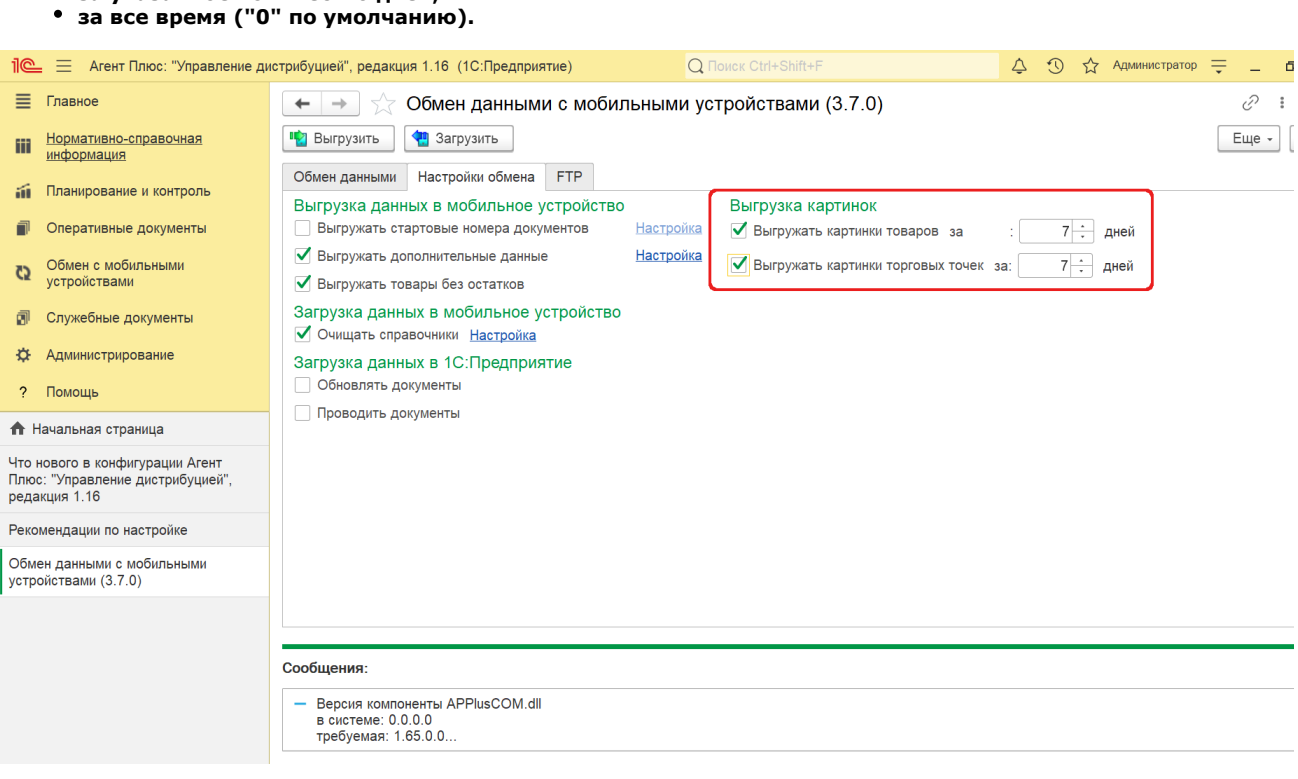

**«Очищать справочники»**. Если флажок установлен, то перед загрузкой файла обмена в мобильное устройство предварительно будут удалены все данные в локальной базе данных МТ из основных справочников (справочники «Торговые точки», «Договоры», «Номенклатура»). Таким образом, в МТ всегда будут отображаться только актуальные данные.

Если флажок не установлен, то данные в справочники будут дозагружаться каждый раз в результате загрузки файла обмена.

 Доступно включить флажок для очищения определенных справочников, содержимое которых будет удаляться перед загрузкой. Нажмите ссылку **«Настройка»**. Откроется окно «Очищаемые справочники».

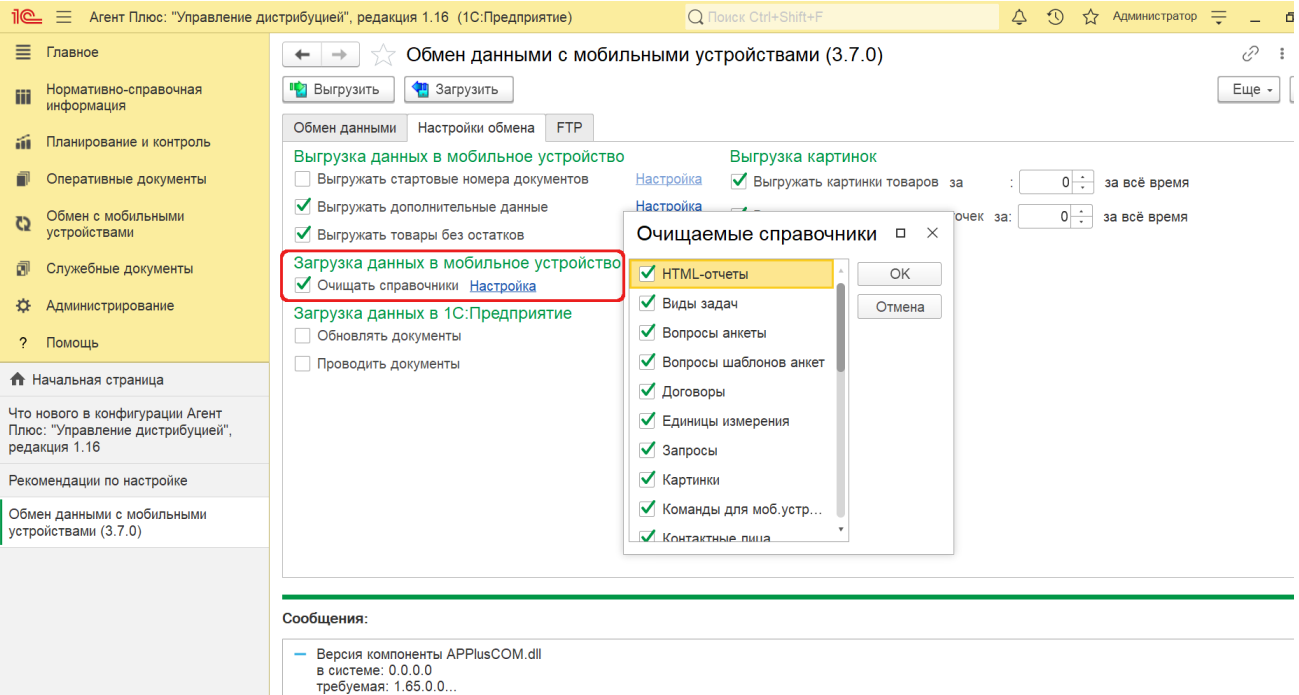

**«Обновлять документы»**. Если флажок установлен, то в ранее загруженных документах в УД будет обновляться информация, например, с целью дозаказа или уточнения каких-либо документов на месте у клиента.

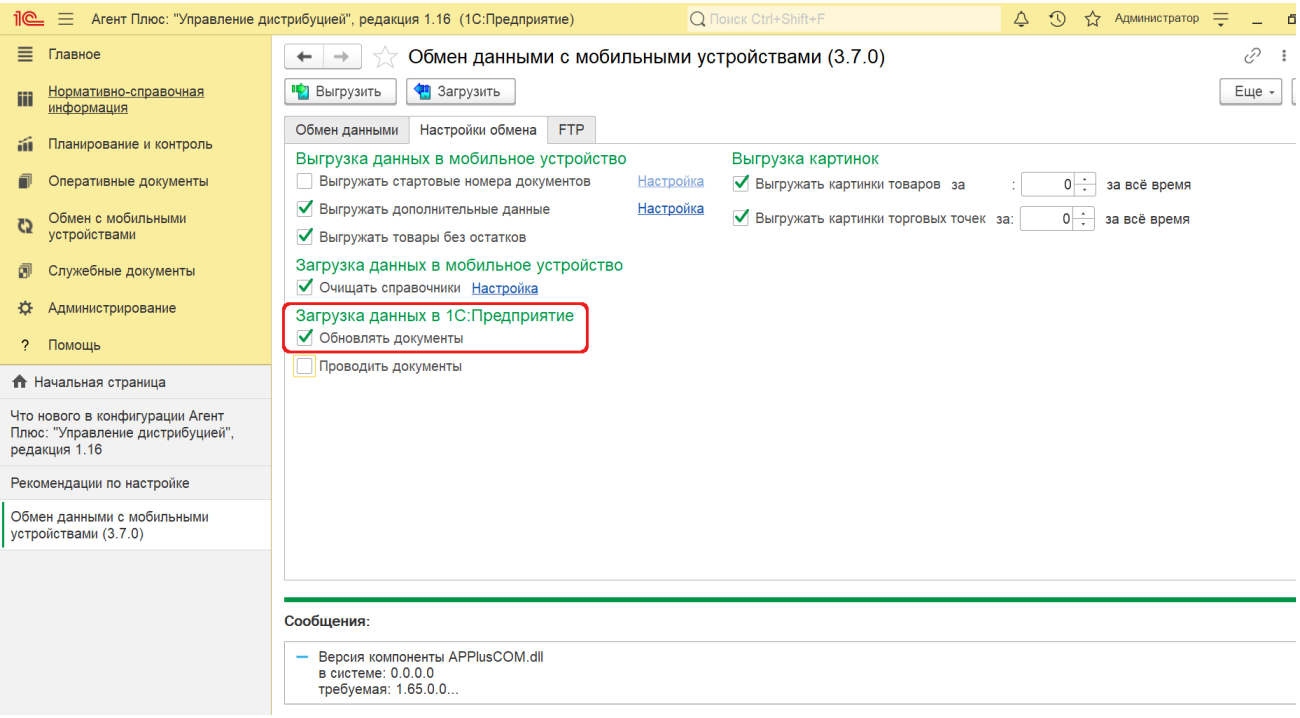

- $\bullet$ **«Проводить документы»**. Если флажок установлен, то документы, загружаемые в УД, проводятся автоматически. Укажите режим проведения документов (*поле появляется при выборе*):
	- Оперативно;
	- Неоперативно.

 Доступно включить флажок для определенных документов, которые будут автоматически проводиться при загрузке в УД. Нажмите ссылку **«Настройка»**. Откроется окно **«Проводимые документы»**.

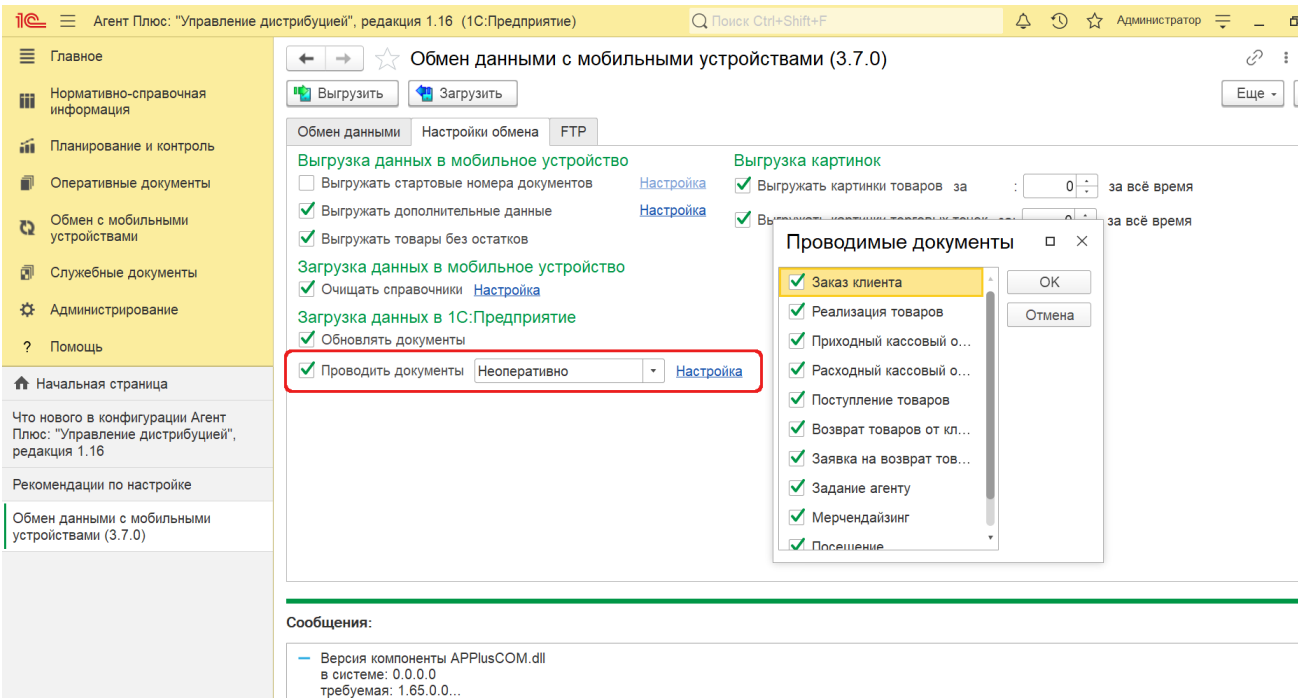

В зависимости от выбранного способа обмена на вкладке «Обмен данными» в поле «Способ обмена» в обработке отображаются вкладки:

Если на вкладке «Обмен данными» в поле «Способ обмена» выбрано значение [«Служба Агент Плюс СОД»](https://agentplus.tech/pages/viewpage.action?pageId=18415794), то в (!) окне **«Обмен данными с мобильными устройствами»** отображается вкладка **«Агент Плюс СОД»**.

В верхней части вкладки находятся системные кнопки управления, ниже отображается табличная часть с колонками:

- **«Агент»** − отображается имя агента (пользователя, авторизованного в приложении МТ). Имя агента указывается в окне [«Персональные настройки обмена с МУ»](https://agentplus.tech/pages/viewpage.action?pageId=47647549) в поле «Наименование настройки».
- **«План обмена»** − отображается при включенной настройке «Использовать обмен с личным кабинетом» в разделе [«](https://agentplus.tech/pages/viewpage.action?pageId=8585828) [Настройка дистрибуции»](https://agentplus.tech/pages/viewpage.action?pageId=8585828) «Обмен данными».
- **«Есть данные»** − отображается наличие обновленных данных, выгруженных из локальной базы данных МТ в папку обмена.
- **«Папка»** − отображается название подпапки пользователя в папке обмена данными. Папка обмена данными
- указывается в окне [«Персональные настройки обмена с МУ»](https://agentplus.tech/pages/viewpage.action?pageId=47647549) в поле «Папка обмена Агент Плюс СОД».
- **«Дата получения»** − отображается дата и время последней загрузки данных из МТ в УД.

 Для массовой выгрузки или загрузки данных в ручном режиме необходимо снять все флажки и оставить поле «Агент» на вкладке «Обмен данными» пустым.

 Для обмена данными только у выбранного агента установите флажок напротив нужного имени в поле «Агент» табличной части, далее нажмите кнопку **«Выгрузить»** или **«Загрузить»** в верхней части окна.

 $\Lambda$  На вкладке «Обмен данными» не должен быть выбран какой-либо мобильный сотрудник, иначе выгрузка будет произведена только для установленного там Агента.

Если на вкладке **«Обмен данными»** в поле **«Способ обмена»** выбрано значение «FTP», в окне **«Обмен данными с мобильными устройствами»** отображается вкладка **«FTP»**.

В верхней части вкладки находятся системные кнопки управления, ниже отображается табличная часть с колонками:

- **«Агент»** − отображается имя агента (пользователя, авторизованного в МТ). Имя агента указывается в окне [«Персона](https://agentplus.tech/pages/viewpage.action?pageId=47647549) [льные настройки обмена с МУ»](https://agentplus.tech/pages/viewpage.action?pageId=47647549) в поле «Наименование настройки».
- **«План обмена»** − отображается при включенной настройке «Использовать обмен с личным кабинетом» в разделе [«](https://agentplus.tech/pages/viewpage.action?pageId=8585828) [Настройка дистрибуции»](https://agentplus.tech/pages/viewpage.action?pageId=8585828) «Обмен данными».
- **«Есть данные»** − отображается флажок при наличии обновленных данных, выгруженных из локальной базы данных МТ в папку обмена.
- **«Папка»** − отображается название подпапки пользователя в папке обмена данными. Папка обмена данными указывается в окне [«Персональные настройки обмена с МУ»](https://agentplus.tech/pages/viewpage.action?pageId=47647549) в поле «Папка обмена на FTP-сервере».
- **«Дата получения»** − отображается дата и время последней загрузки данных из МТ в УД.

 Для массовой выгрузки или загрузки данных в ручном режиме необходимо снять все флажки и оставить поле «Агент» на вкладке «Обмен данными» пустым.

 Для обмена данными только у выбранного агента установите флажок напротив нужного имени в поле «Агент» табличной части, далее нажмите нужную кнопку «Выгрузить» или «Загрузить» в верхней части окна.

 На вкладке «Обмен данными» не должен быть выбран какой-либо мобильный сотрудник, иначе выгрузка будет произведена только для установленного там Агента.

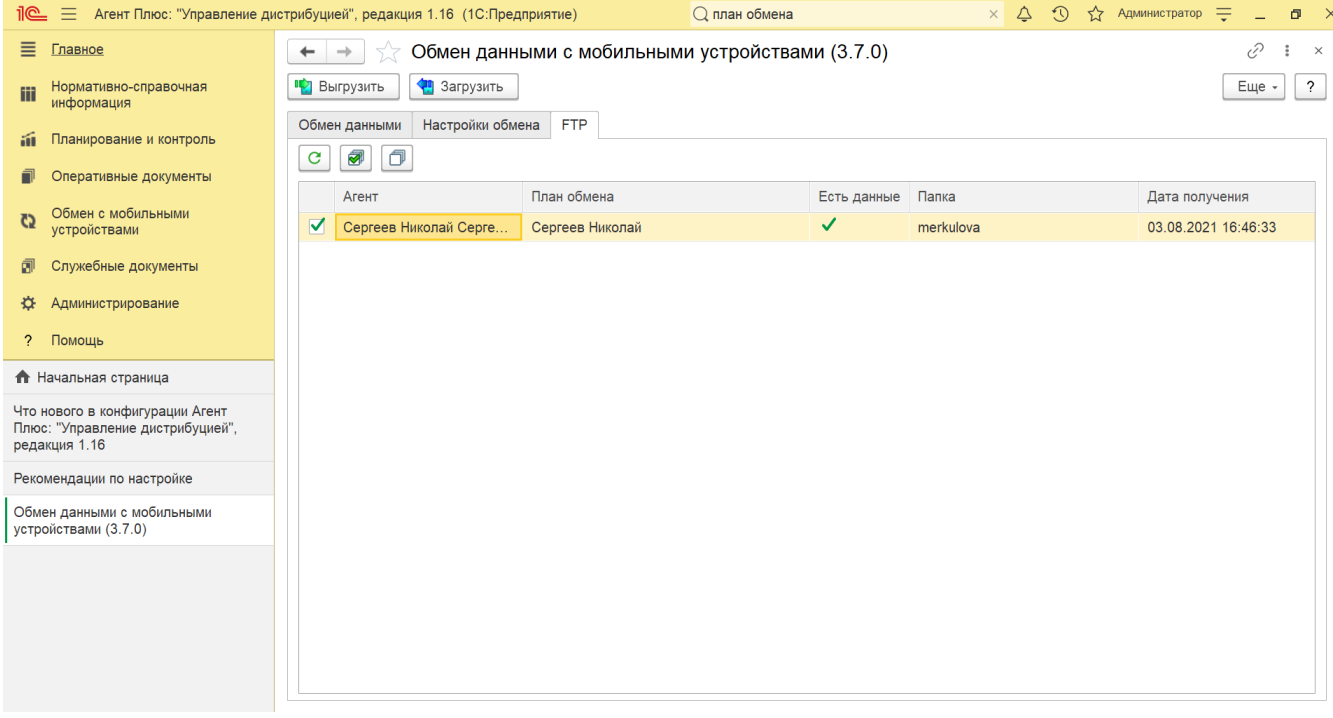

## **Связанные страницы**

[Обмен с мобильными устройствами](https://agentplus.tech/pages/viewpage.action?pageId=47647528)